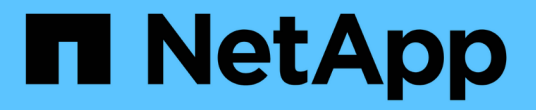

# 업그레이드 계획을 생성합니다

Digital Advisor

NetApp April 28, 2024

This PDF was generated from https://docs.netapp.com/ko-kr/active-iq/upgrade\_advisor\_overview.html on April 28, 2024. Always check docs.netapp.com for the latest.

## 목차

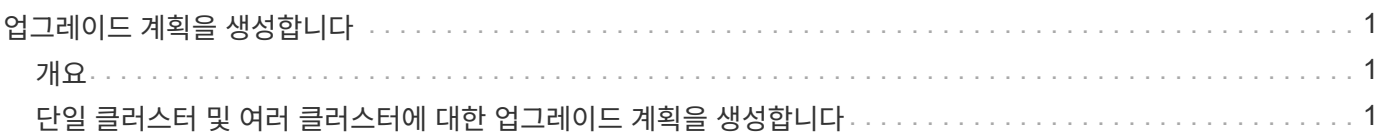

## <span id="page-2-0"></span>업그레이드 계획을 생성합니다

### <span id="page-2-1"></span>개요

Upgrade Advisor를 사용하면 성공적인 ONTAP 업그레이드 또는 되돌리는 데 필요한 자세한 단계별 정보가 포함된 업그레이드 계획을 생성할 수 있습니다.

단일 클러스터와 여러 클러스터에 대한 자동화된 무중단 업그레이드 계획을 생성할 수 있습니다. 클러스터와 관련된 위험 목록, 업그레이드 차단기와 경고 목록이 포함된 업그레이드 전 확인 보고서, 새로운 기능 및 향상된 기능에 대한 정보가 포함된 단일 클러스터에 대한 업그레이드 권장 사항을 볼 수 있습니다. 여러 클러스터에 대해서는 업그레이드 권장 사항을 사용할 수 없습니다. 자세한 내용은 을 참조하십시오 ["](#page-2-2)[단일](#page-2-2) [클러스터](#page-2-2) [및](#page-2-2) [여러](#page-2-2) [클러스터에](#page-2-2) [대한](#page-2-2) [업그레이드](#page-2-2) [계획을](#page-2-2) [생성합니다](#page-2-2)["](#page-2-2).

- MetroCluster 구성의 각 클러스터에 대해 전체 업그레이드 지침을 보려면 개별 업그레이드 계획을 생성합니다.
- $\bigcap$
- ONTAP 9.6 이하 버전을 실행하는 클러스터의 경우 업그레이드 권장 사항에서 새로운 기능과 개선사항에 대한 정보를 볼 수 있습니다. 업그레이드 전 확인 보고서 및 위험 요약을 사용할 수 없으며 이전 형식으로 업그레이드 계획을 생성할 수 있습니다.

업그레이드 계획을 생성하기 전에 ONTAP 업그레이드를 준비해야 합니다. 적절한 준비를 통해 업그레이드 프로세스를 시작하기 전에 잠재적 업그레이드 위험 또는 방해 요인을 식별하고 완화할 수 있습니다. 자세한 내용은 을 참조하십시오 ["ONTAP](https://docs.netapp.com/us-en/ontap/upgrade/prepare.html) [업그레이드를](https://docs.netapp.com/us-en/ontap/upgrade/prepare.html) [준비합니다](https://docs.netapp.com/us-en/ontap/upgrade/prepare.html)[".](https://docs.netapp.com/us-en/ontap/upgrade/prepare.html)

### <span id="page-2-2"></span>단일 클러스터 및 여러 클러스터에 대한 업그레이드 계획을 생성합니다

Upgrade Advisor를 사용하여 업그레이드를 받을 자격이 있거나 적합하지 않은 클러스터 목록을 볼 수 있습니다. 적합한 클러스터에 대한 업그레이드 권장 사항을 확인하고 업그레이드 계획을 생성할 수 있습니다. 업그레이드 대상으로 적합하지 않은 클러스터의 문제를 해결할 수 있습니다.

다음 단계에 따라 단일 클러스터 및 여러 클러스터에 대한 업그레이드 계획을 생성할 수 있습니다.

#### 단일 클러스터

1. 대시보드의 \* Upgrade Advisor \* 위젯에서 클러스터 수를 클릭합니다.

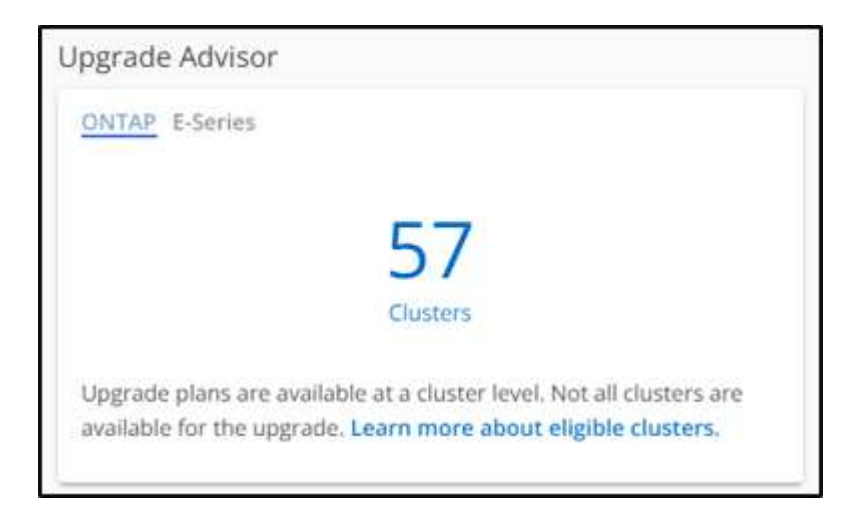

Upgrade Advisor - ONTAP \* 페이지가 나타납니다.

2. 업그레이드를 위한 적격 클러스터와 비적격 클러스터 목록을 볼 수 있습니다.

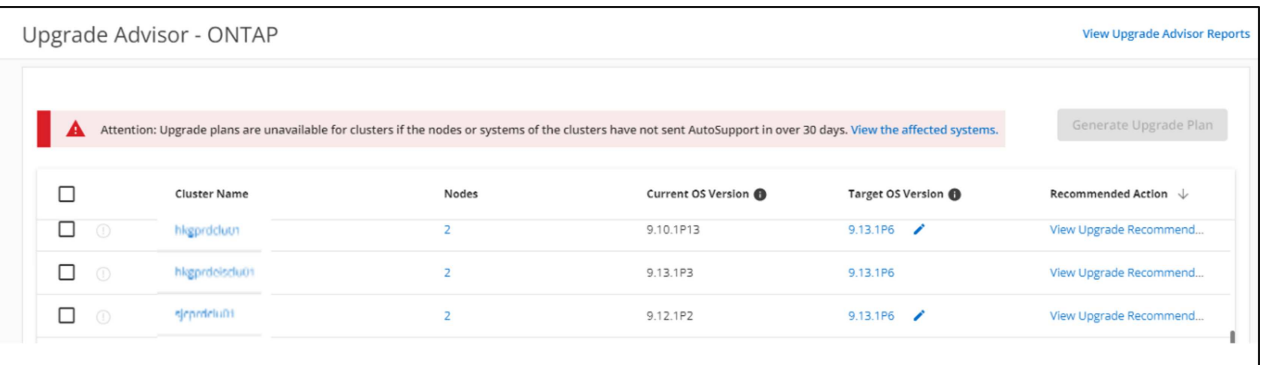

3. 업그레이드할 클러스터를 선택합니다.

대상 OS 버전 \* 열에는 권장되는 대상 OS 버전이 표시됩니다. 를 클릭할 수 있습니다 아이콘을 클릭하여 클러스터의 다른 타겟 OS 버전을 선택합니다.

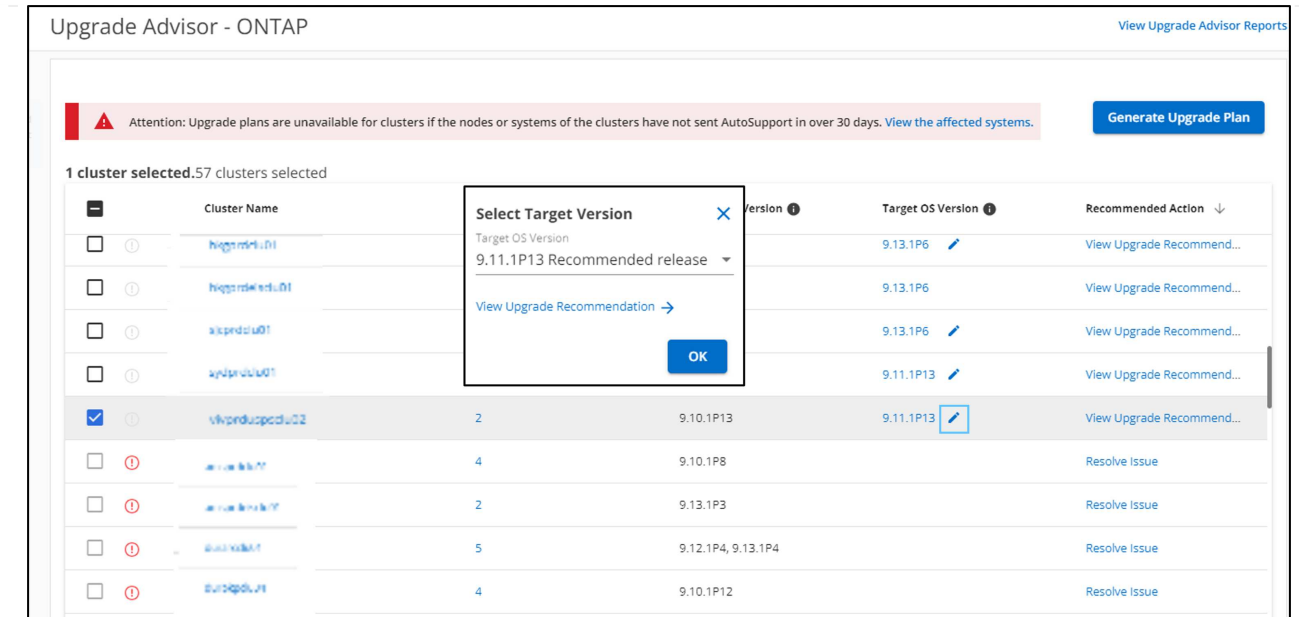

- Nodes \* 열에서 노드 수를 클릭하여 클러스터의 노드 요약을 볼 수 있습니다.
- 권장 조치 \* 열에서 \* 문제 해결 \* 을 클릭하여 부적합한 클러스터 관련 문제를 해결하여 업그레이드를 받을 수 있습니다. .<br>르 드리니다

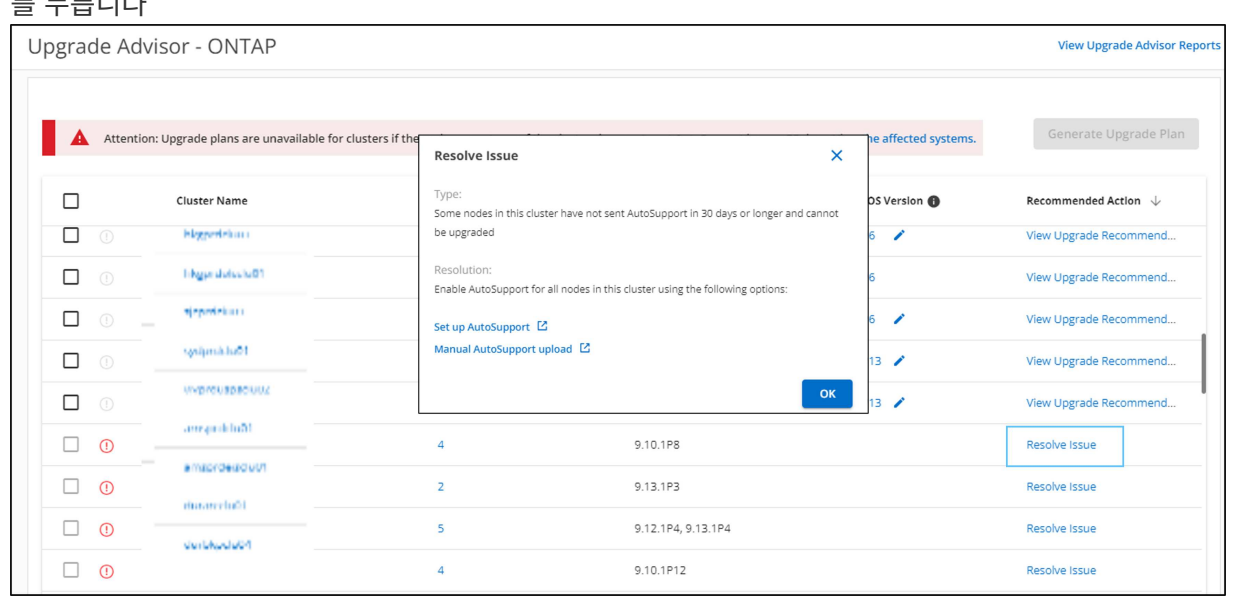

- 4. 업그레이드 계획 생성 \* 을 클릭합니다. 업그레이드 권장 \* 페이지로 이동합니다.
- 5. 업그레이드 권장 \* 페이지에서 \* 위험 관리자 \* 탭을 통해 클러스터와 관련된 위험에 대한 세부 정보를 볼 수 있습니다. 업그레이드 차단, 업그레이드 경고 및 필요한 작업은 \* 업그레이드 전 확인 \* 탭을 통해 확인할 수 있으며, \* 고급 및 업데이트된 ONTAP 기능 \* 탭을 통해 선택한 대상 OS 버전과 관련된 새로운 기능 및 개선 사항에 대한 정보를 확인할 수 있습니다.

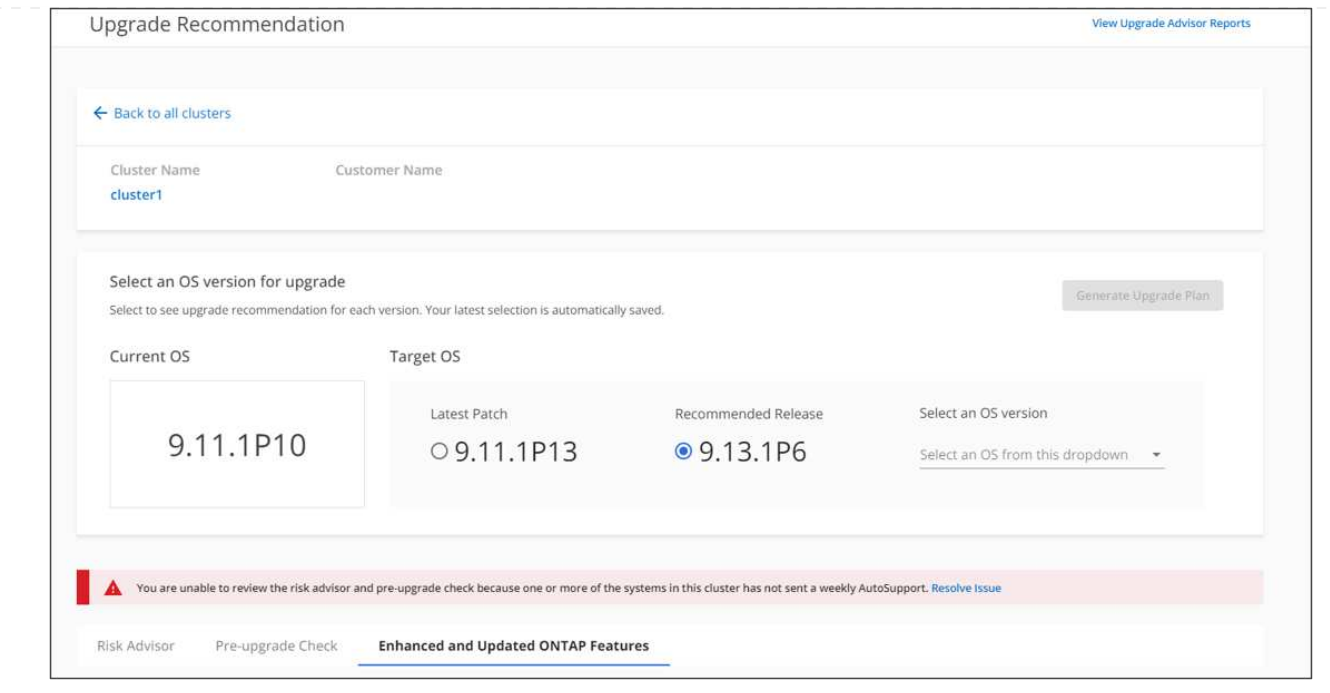

◦ 다른 대상 OS 버전을 선택하고 위험 요약, 업그레이드 전 확인 보고서 및 해당 대상 OS 버전과 관련된 새로운 기능 및 개선 사항에 대한 정보를 볼 수 있습니다.

 $\circ$ <sup>,</sup> 를 클릭할 수 있습니다 『Export **◆** \_ 위험 요약을 Excel 시트로 내보내는 아이콘

- 6. 업그레이드 권장 \* 페이지에서 \* 업그레이드 계획 생성 \* 을 클릭합니다.
- 7. 표시된 팝업에 세부 정보를 제공합니다.

를 누릅니다

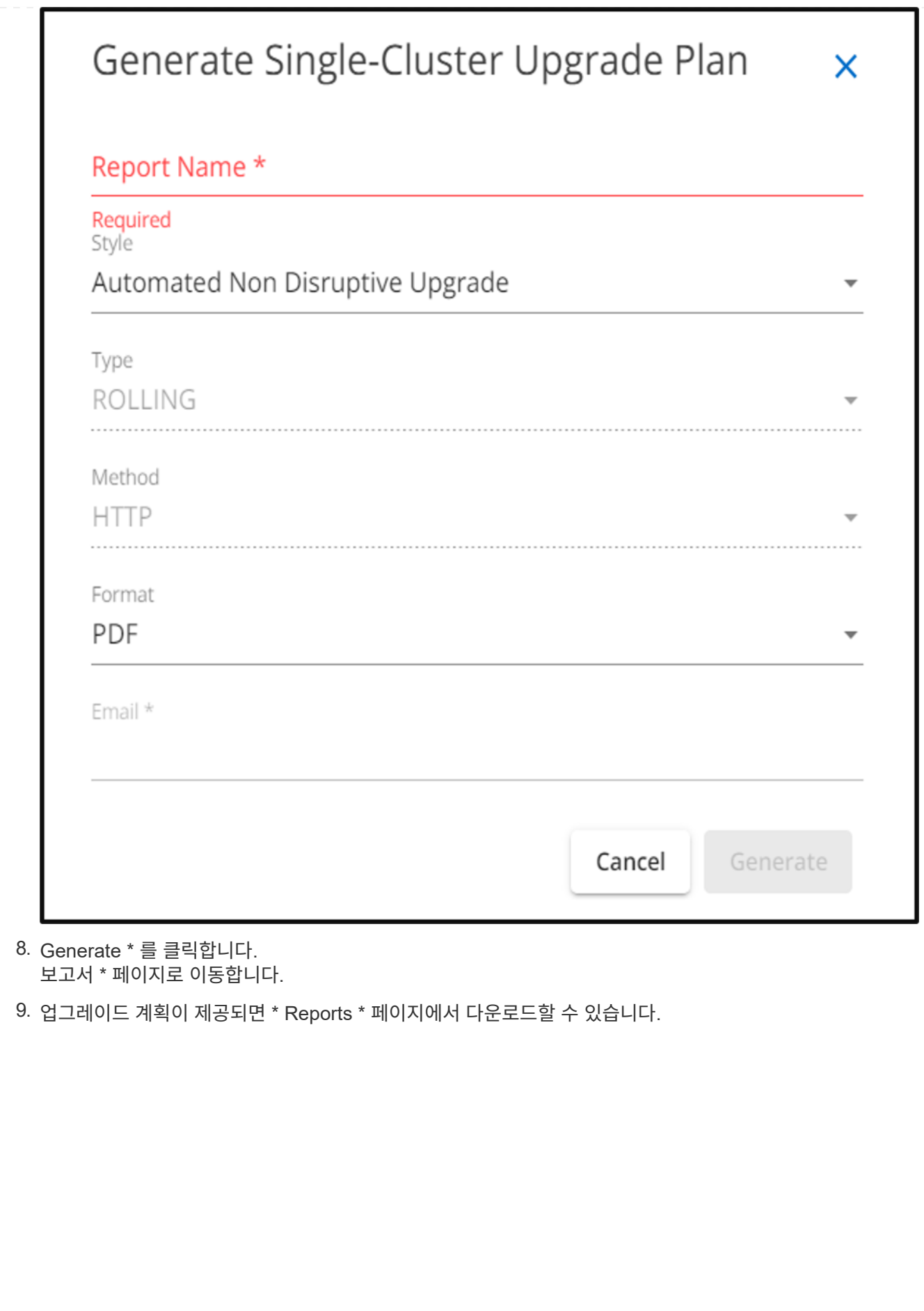

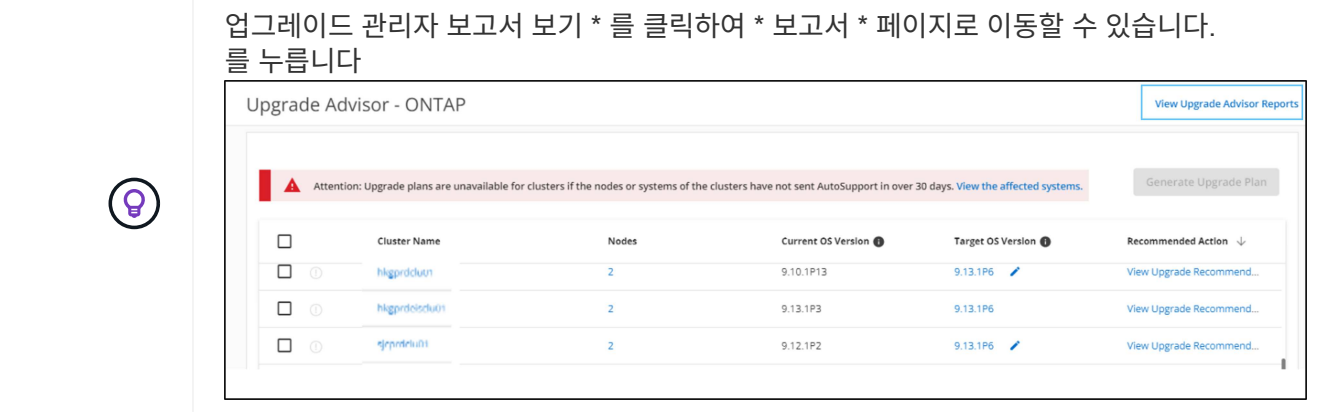

ONTAP를 업그레이드한 후 클러스터의 준비 상태를 확인하기 위해 수행해야 할 몇 가지 작업이 있습니다. 자세한 내용은 을 참조하십시오 ["ONTAP](https://docs.netapp.com/us-en/ontap/upgrade/task_what_to_do_after_upgrade.html) [업그레이드](https://docs.netapp.com/us-en/ontap/upgrade/task_what_to_do_after_upgrade.html) [후](https://docs.netapp.com/us-en/ontap/upgrade/task_what_to_do_after_upgrade.html) [수행할](https://docs.netapp.com/us-en/ontap/upgrade/task_what_to_do_after_upgrade.html) [작업](https://docs.netapp.com/us-en/ontap/upgrade/task_what_to_do_after_upgrade.html)["](https://docs.netapp.com/us-en/ontap/upgrade/task_what_to_do_after_upgrade.html).

다중 클러스터

1. 대시보드의 \* Upgrade Advisor \* 위젯에서 클러스터 수를 클릭합니다.

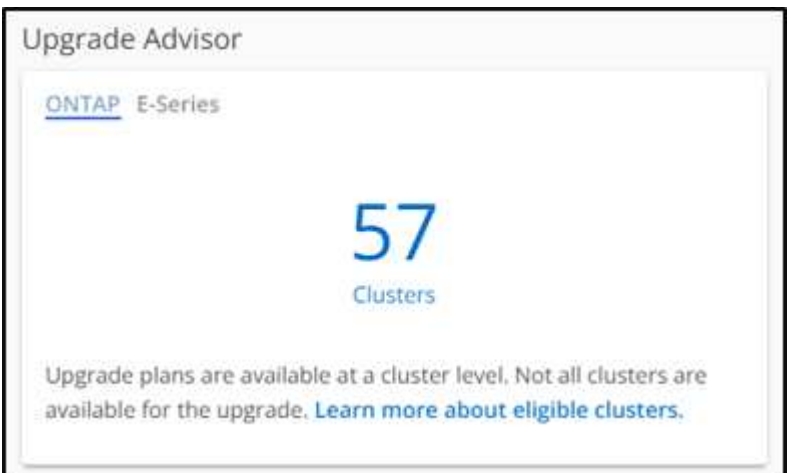

Upgrade Advisor - ONTAP \* 페이지가 나타납니다.

2. 업그레이드를 위한 적격 클러스터와 비적격 클러스터 목록을 볼 수 있습니다.

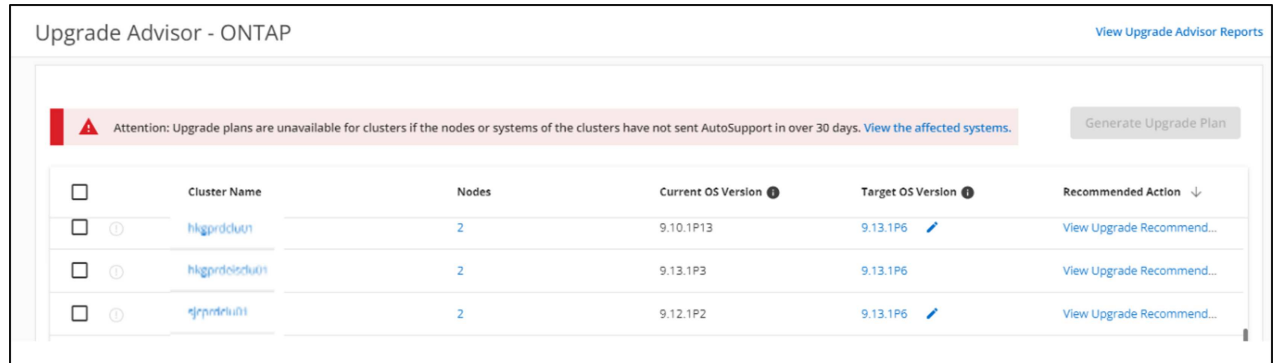

3. 업그레이드할 클러스터를 선택합니다.

대상 OS 버전  $*$  열에 권장 대상 OS 버전이 표시됩니다. 을 클릭하면 됩니다 ◆ 아이콘을 클릭하여 클러스터의 다른 타겟 OS 버전을 선택합니다.

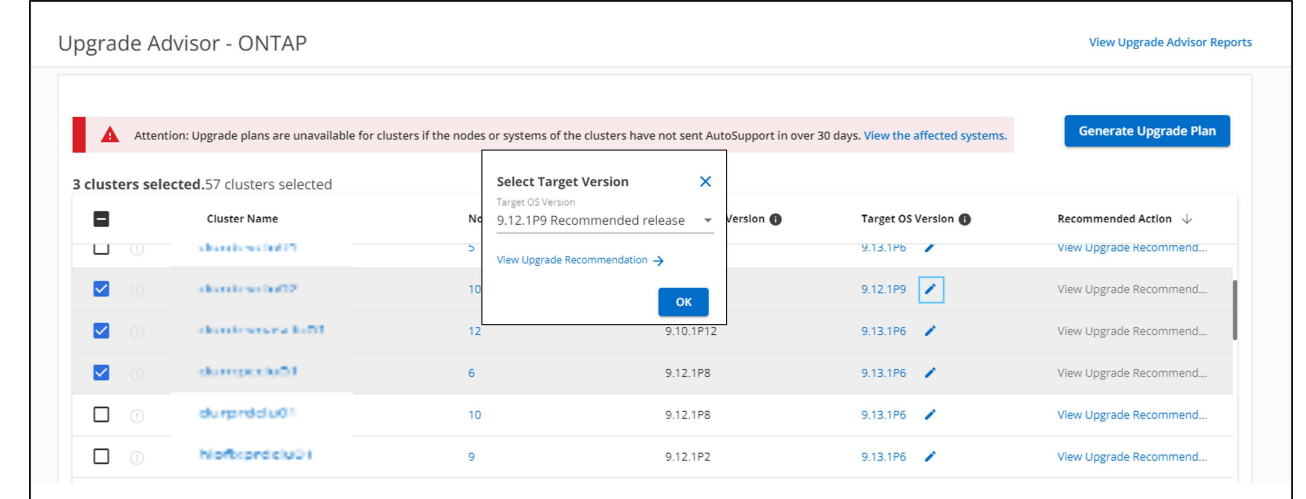

- Nodes \* 열에서 노드 수를 클릭하여 클러스터의 노드 요약을 볼 수 있습니다.
- 권장 조치 \* 열에서 \* 문제 해결 \* 을 클릭하여 부적합한 클러스터 관련 문제를 해결하여 업그레이드를 받을 수 있습니다. 를 누릅니다

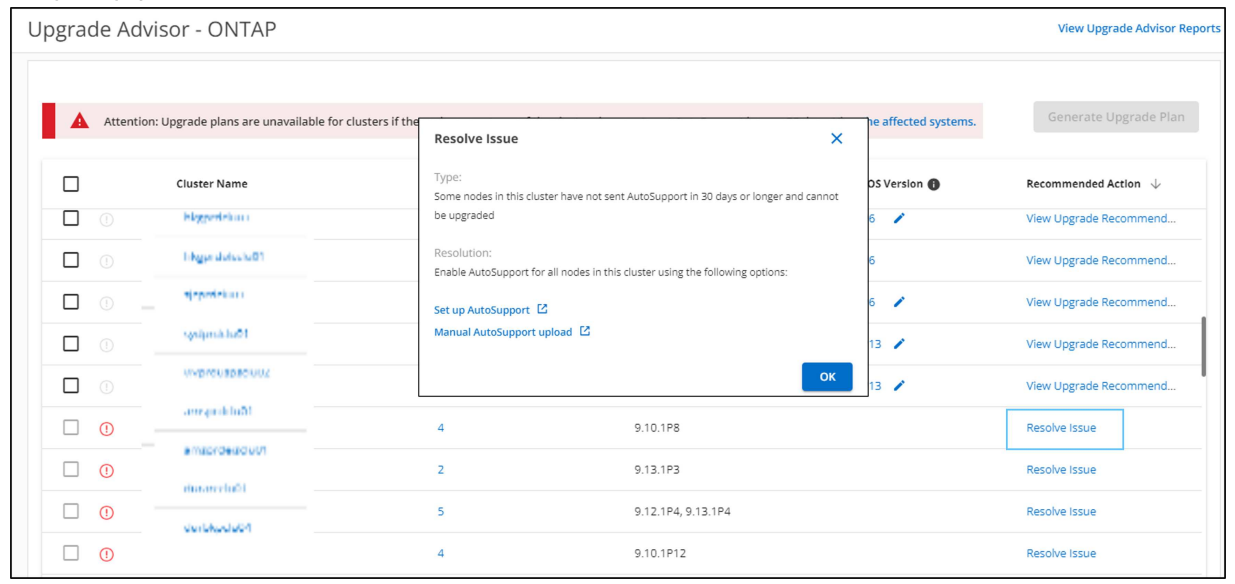

- 4. 업그레이드 계획 생성 \* 을 클릭합니다.
- 5. 표시된 팝업에 세부 정보를 제공합니다. 를 누릅니다

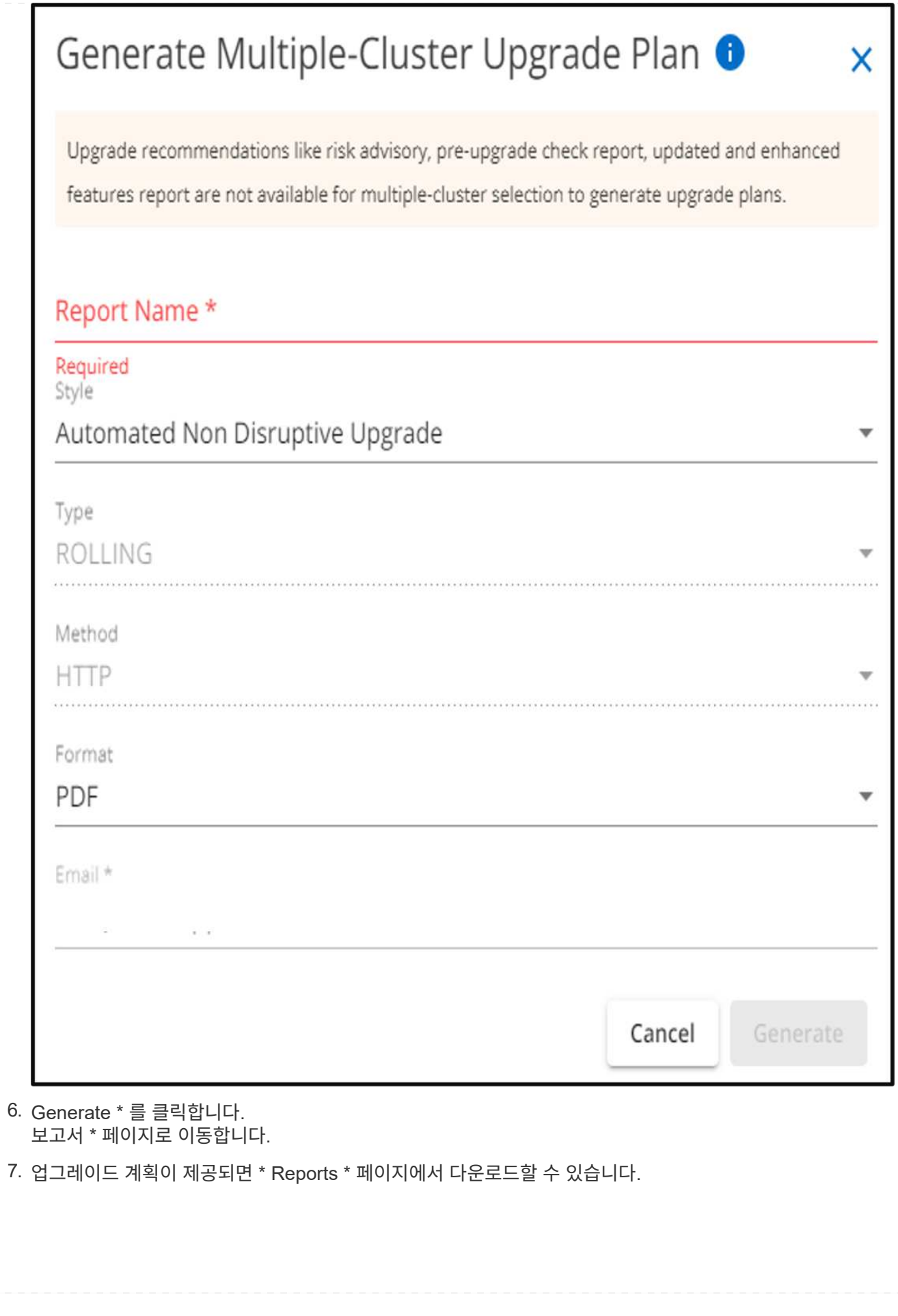

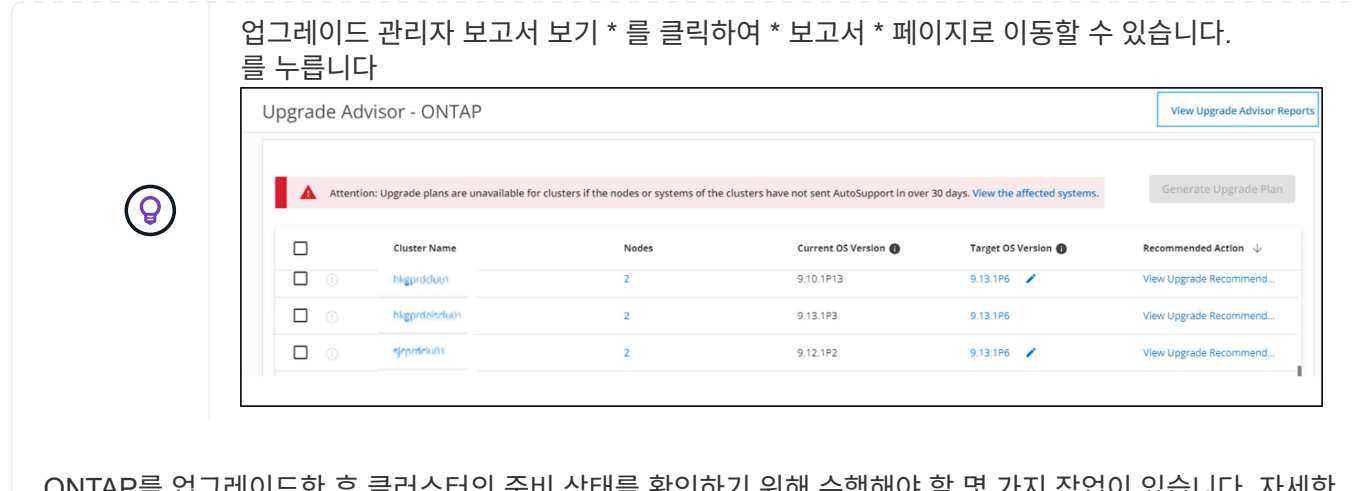

ONTAP를 업그레이드한 후 클러스터의 준비 상태를 확인하기 위해 수행해야 할 몇 가지 작업이 있습니다. 자세한 내용은 을 참조하십시오 ["ONTAP](https://docs.netapp.com/us-en/ontap/upgrade/task_what_to_do_after_upgrade.html) [업그레이드](https://docs.netapp.com/us-en/ontap/upgrade/task_what_to_do_after_upgrade.html) [후](https://docs.netapp.com/us-en/ontap/upgrade/task_what_to_do_after_upgrade.html) [수행할](https://docs.netapp.com/us-en/ontap/upgrade/task_what_to_do_after_upgrade.html) [작업](https://docs.netapp.com/us-en/ontap/upgrade/task_what_to_do_after_upgrade.html)["](https://docs.netapp.com/us-en/ontap/upgrade/task_what_to_do_after_upgrade.html).

Copyright © 2024 NetApp, Inc. All Rights Reserved. 미국에서 인쇄됨 본 문서의 어떠한 부분도 저작권 소유자의 사전 서면 승인 없이는 어떠한 형식이나 수단(복사, 녹음, 녹화 또는 전자 검색 시스템에 저장하는 것을 비롯한 그래픽, 전자적 또는 기계적 방법)으로도 복제될 수 없습니다.

NetApp이 저작권을 가진 자료에 있는 소프트웨어에는 아래의 라이센스와 고지사항이 적용됩니다.

본 소프트웨어는 NetApp에 의해 '있는 그대로' 제공되며 상품성 및 특정 목적에의 적합성에 대한 명시적 또는 묵시적 보증을 포함하여(이에 제한되지 않음) 어떠한 보증도 하지 않습니다. NetApp은 대체품 또는 대체 서비스의 조달, 사용 불능, 데이터 손실, 이익 손실, 영업 중단을 포함하여(이에 국한되지 않음), 이 소프트웨어의 사용으로 인해 발생하는 모든 직접 및 간접 손해, 우발적 손해, 특별 손해, 징벌적 손해, 결과적 손해의 발생에 대하여 그 발생 이유, 책임론, 계약 여부, 엄격한 책임, 불법 행위(과실 또는 그렇지 않은 경우)와 관계없이 어떠한 책임도 지지 않으며, 이와 같은 손실의 발생 가능성이 통지되었다 하더라도 마찬가지입니다.

NetApp은 본 문서에 설명된 제품을 언제든지 예고 없이 변경할 권리를 보유합니다. NetApp은 NetApp의 명시적인 서면 동의를 받은 경우를 제외하고 본 문서에 설명된 제품을 사용하여 발생하는 어떠한 문제에도 책임을 지지 않습니다. 본 제품의 사용 또는 구매의 경우 NetApp에서는 어떠한 특허권, 상표권 또는 기타 지적 재산권이 적용되는 라이센스도 제공하지 않습니다.

본 설명서에 설명된 제품은 하나 이상의 미국 특허, 해외 특허 또는 출원 중인 특허로 보호됩니다.

제한적 권리 표시: 정부에 의한 사용, 복제 또는 공개에는 DFARS 252.227-7013(2014년 2월) 및 FAR 52.227- 19(2007년 12월)의 기술 데이터-비상업적 품목에 대한 권리(Rights in Technical Data -Noncommercial Items) 조항의 하위 조항 (b)(3)에 설명된 제한사항이 적용됩니다.

여기에 포함된 데이터는 상업용 제품 및/또는 상업용 서비스(FAR 2.101에 정의)에 해당하며 NetApp, Inc.의 독점 자산입니다. 본 계약에 따라 제공되는 모든 NetApp 기술 데이터 및 컴퓨터 소프트웨어는 본질적으로 상업용이며 개인 비용만으로 개발되었습니다. 미국 정부는 데이터가 제공된 미국 계약과 관련하여 해당 계약을 지원하는 데에만 데이터에 대한 전 세계적으로 비독점적이고 양도할 수 없으며 재사용이 불가능하며 취소 불가능한 라이센스를 제한적으로 가집니다. 여기에 제공된 경우를 제외하고 NetApp, Inc.의 사전 서면 승인 없이는 이 데이터를 사용, 공개, 재생산, 수정, 수행 또는 표시할 수 없습니다. 미국 국방부에 대한 정부 라이센스는 DFARS 조항 252.227-7015(b)(2014년 2월)에 명시된 권한으로 제한됩니다.

#### 상표 정보

NETAPP, NETAPP 로고 및 <http://www.netapp.com/TM>에 나열된 마크는 NetApp, Inc.의 상표입니다. 기타 회사 및 제품 이름은 해당 소유자의 상표일 수 있습니다.